## 8.資料を予約する

検索した資料が貸出中や他の館に所蔵しているなどの場合には、予約をすることができま す。

- 1. 資料を選択する
- <検索結果一覧から予約する場合>

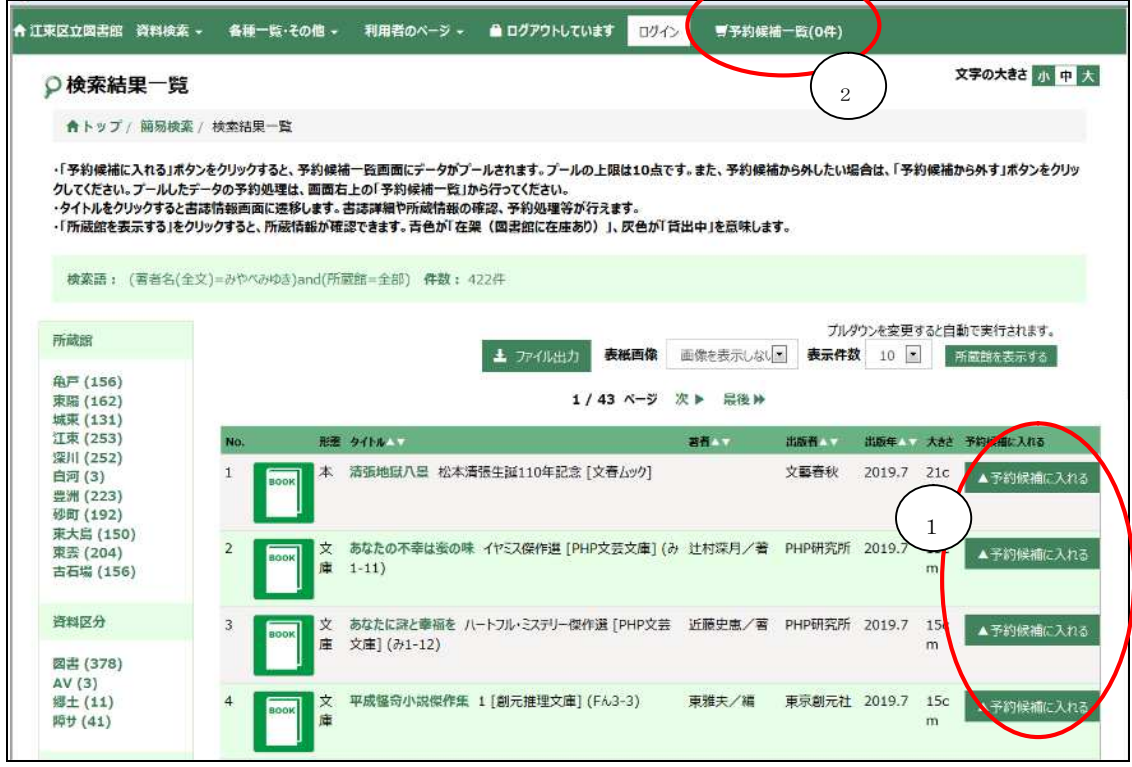

- ① 検索結果一覧の予約したい資料の予約候補に入れるボタンをクリックします。 クリックすると「予約候補から外す」に表記が変わりますので、予約候補から外したい 場合には再度クリックしてください。候補に入れられるのは 10 件までです。
- ② 予約候補一覧 (○○件)ボタンをクリックしてください。

<書誌詳細から予約する場合>

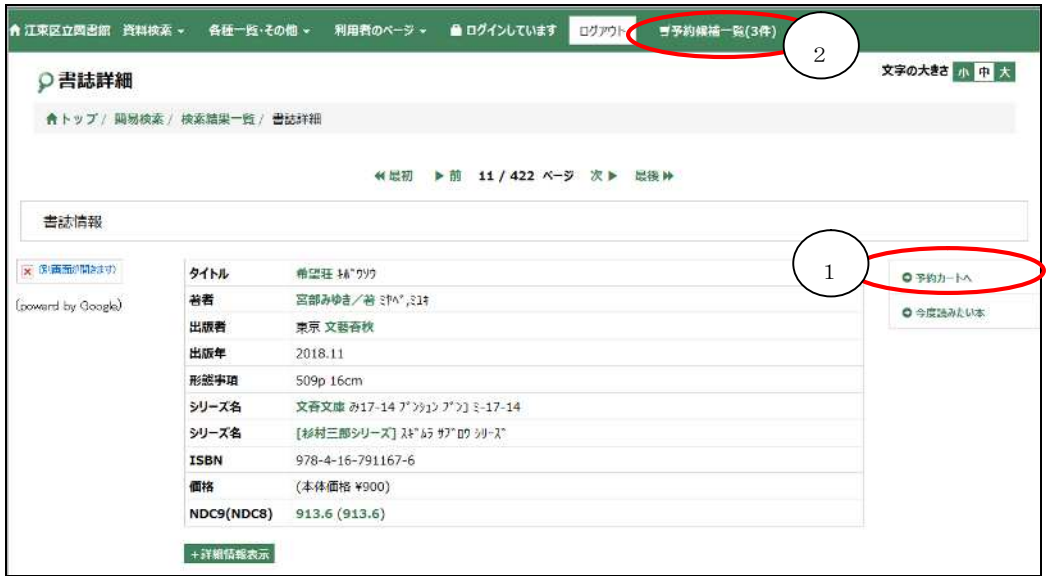

- ① 予約カートへボタンをクリックしてください。
- ② 予約候補一覧 (○○件) ボタンをクリックしてください。
- 2. 予約を登録する

<予約カート画面>

予約候補一覧に入っている資料一覧が表示されます。

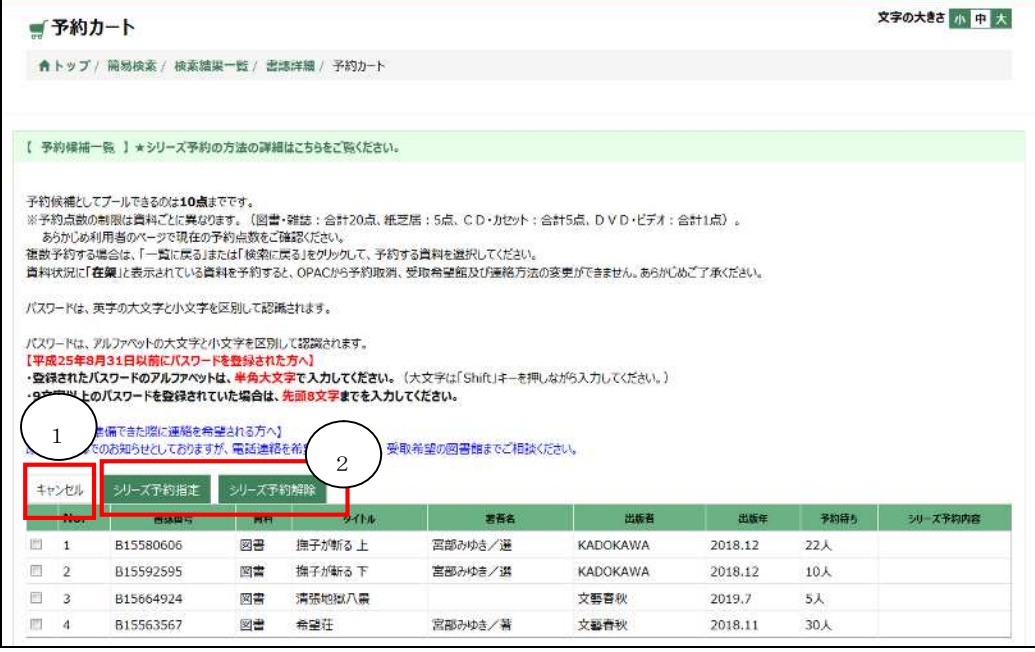

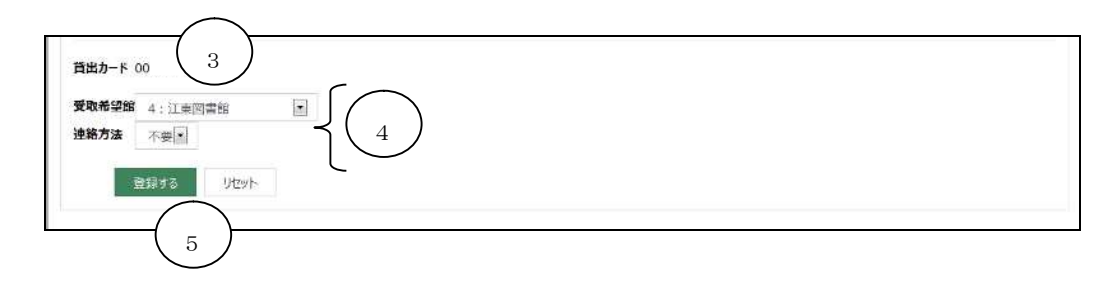

- ① キャンセルボタン チェックをつけてボタンを押すと、対象資料が予約カート一覧から削除されます。
- ② シリーズ予約関連ボタン

シリーズ予約指定ボタン

シリーズ予約したい資料にチェックをつけてボタンを押すと、シリーズ予約指定画面 へ遷移します。

⇒詳しくは次頁の<シリーズ予約指定>へ

シリーズ予約解除ボタン

一覧にチェックをつけてボタンを押すと、シリーズ予約として指定していた内容を解 除します。

※シリーズ予約として指定した予約の場合のみ実行できます。

③ 貸出カード番号

■館内OPAC

ログイン中の場合は貸出カード番号・パスワードが最初から入力されています。

ログアウト中の場合は、空欄となっているため、貸出カード番号・パスワードを入力し てください。

■図書館ホームページ

ログイン中の場合は、貸出カード番号が表示されます。

ログアウト中の場合は、予約カート画面に遷移する前に、貸出カード番号とパスワード の入力欄が表示されますので、貸出カード番号とパスワードを入力して下さい。

④ 受取情報

受取館、連絡方法を入力します。

⑤ 登録・リセットボタン

登録するボタンを押すと、予約登録確認画面へ遷移します。 確認画面で登録ボタンを押すと、登録完了となります。

リセットボタンを押すと、各種入力、選択内容がクリアされます。

※予約済みの資料が予約候補一覧に入っている場合、エラーメッセージ画面に遷移し予約 処理が行えません。予約済みの資料をキャンセルボタンで削除して再度お試しください。

<シリーズ予約指定>

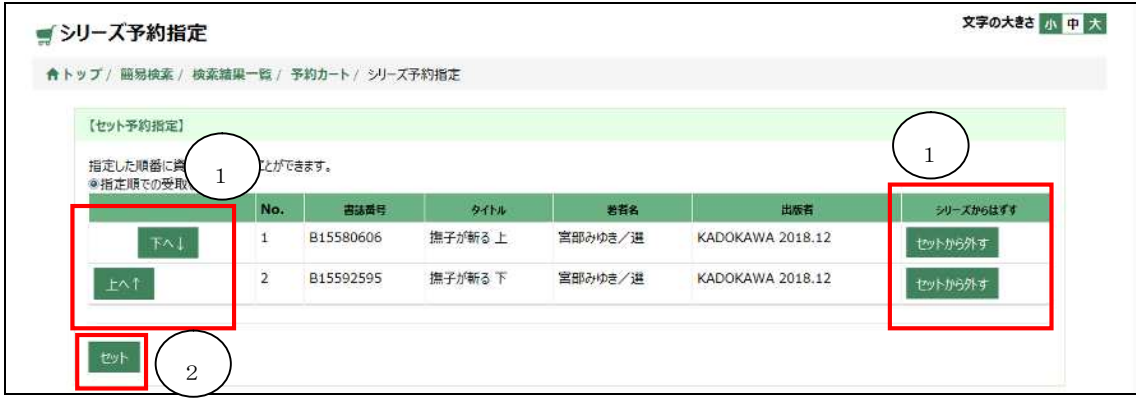

① 対象資料一覧

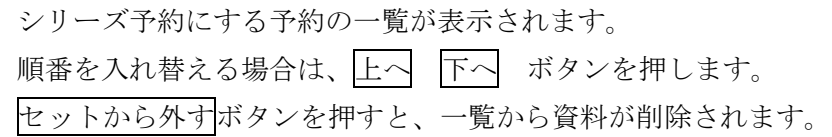

② セットボタン

セットボタンを押すと、シリーズの指定が確定され、予約登録画面に戻ります。 戻った後の予約登録画面では、一覧の「シリーズ予約内容」部分にシリーズ番号が表示 されます。

③ 「予約カート」画面に遷移するので、登録するボタンをクリックしてください。 その後、「予約―確認【予約申請確認】」画面に遷移するので、予約するボタンをクリッ クしてください。 予約をキャンセルする場合は、予約キャンセルボタンをクリックしてください。